## Q 圧力損失計算の抵抗係数が負の値になる

## A 抵抗係数セットを編集します

割込み分岐の圧力損失計算で使用するダクト局部の抵抗係数は、「国土交通省 建築設備設計基準(H30 年版)」より 抜粋しているため負の値が設定されています。

これらの抵抗係数を「0」に変更するには、[設定]-[一般]タブの[配管・ダクト・電気共通]-[技術計算]の「ダクト局部の抵 抗係数」で抵抗係数セットを追加して設定してください。

1 [設定]-[一般]タブの[配管・ダクト・電気共通]-[技術計算]を開き、[ダクト]タブの[編集]をクリックします。

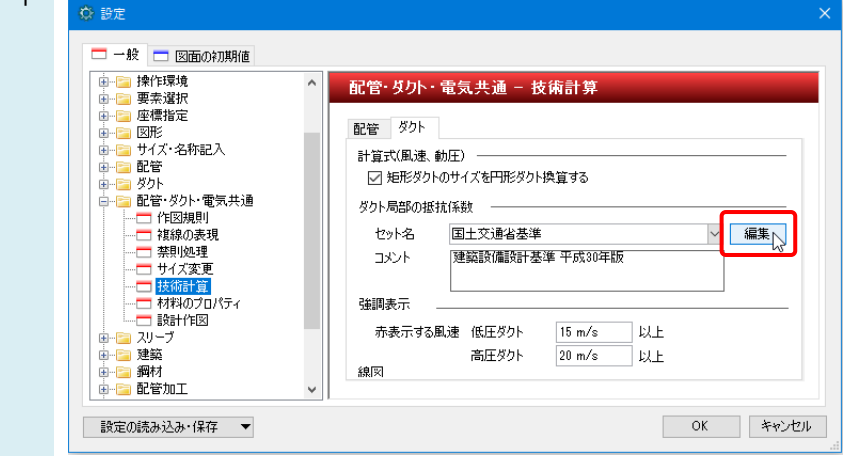

2 [抵抗係数セット]ダイアログで基準とするセットを選択し、[コピーの作成]をクリックし、セット名とコメントを任意の内容 に編集し、[OK]をクリックします。

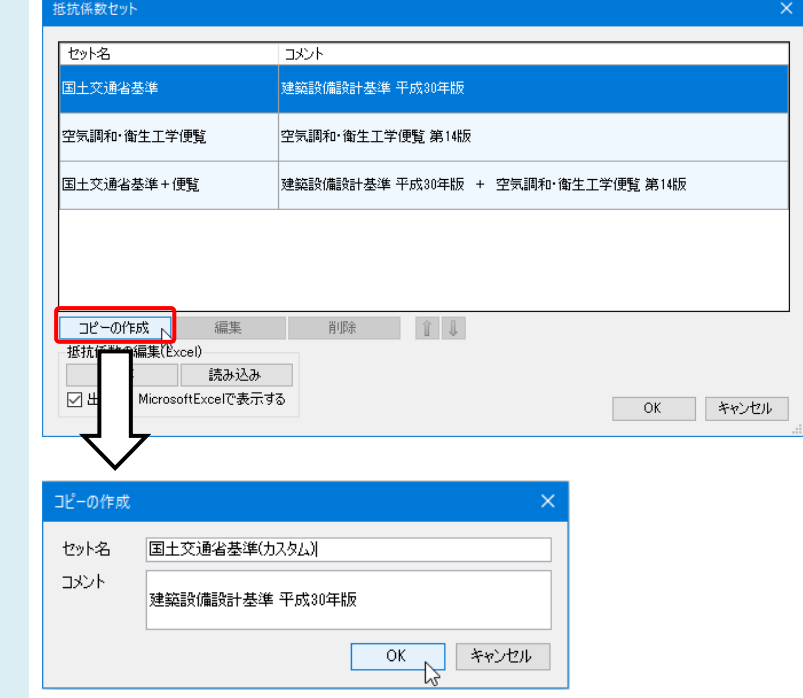

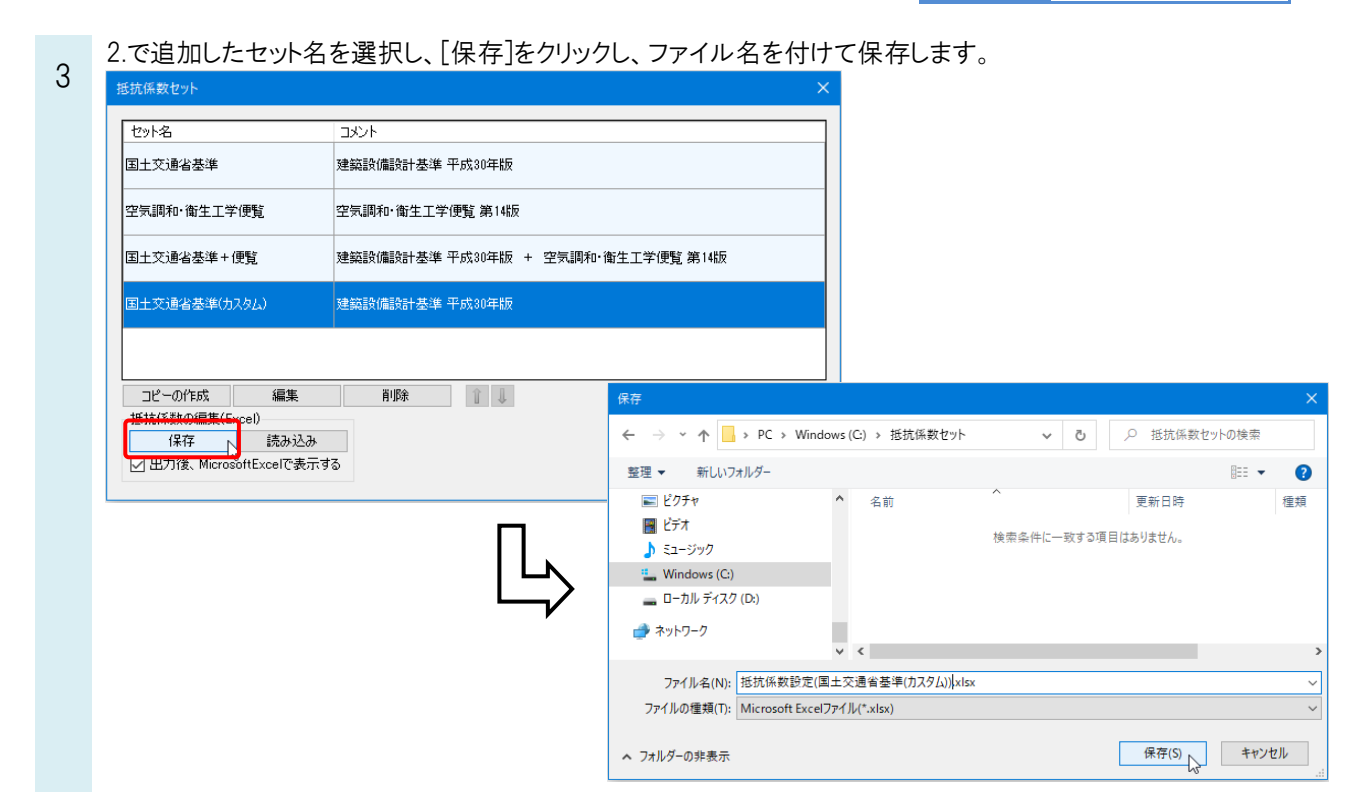

## 4 3.で出力された Excel ファイルの[抵抗係数]シートで「0」に変更し、上書き保存します。

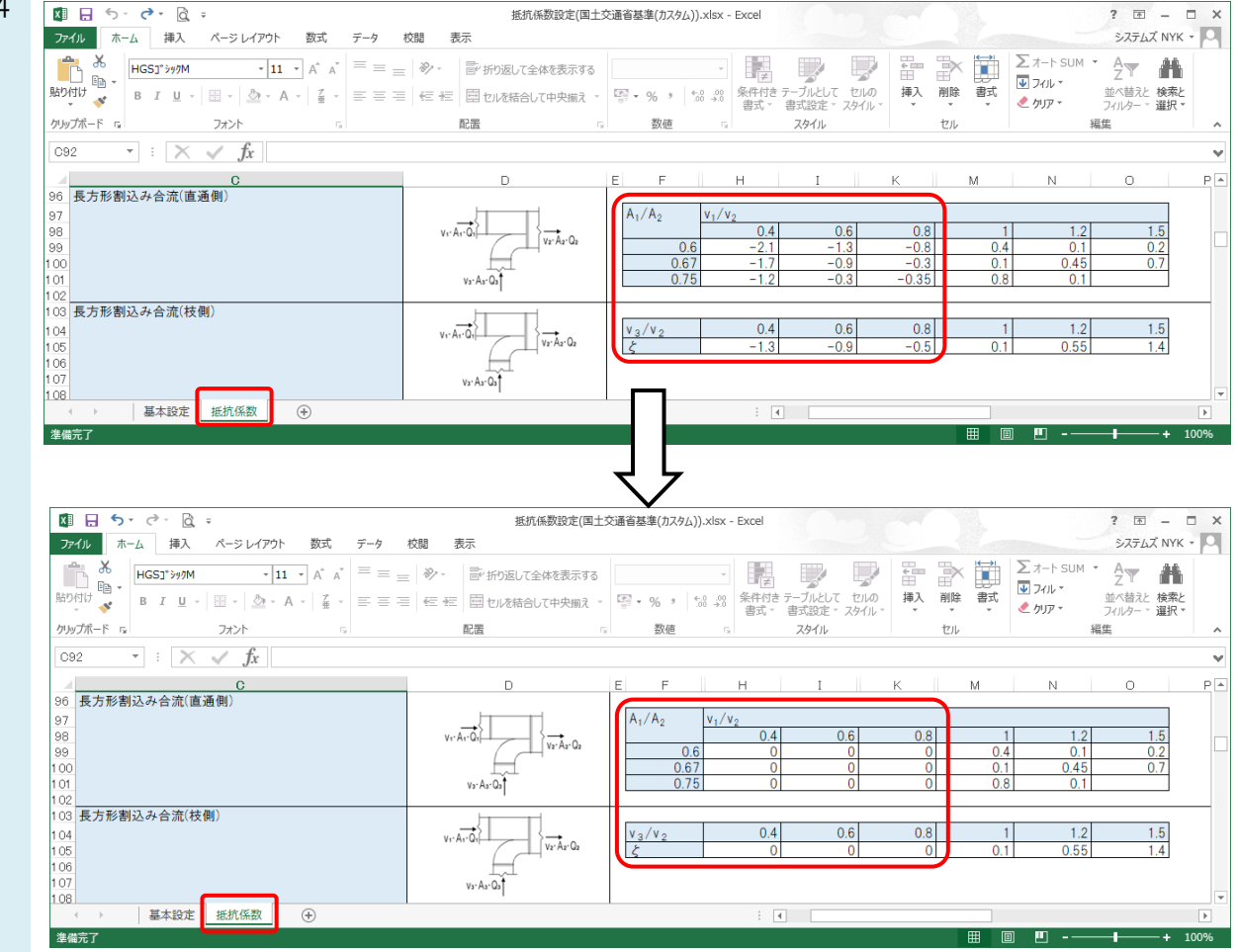

Rebro よくある質問

[抵抗係数セット]ダイアログで 2.で追加したセット名を選択し、[読み込み]をクリックし、4.で保存した Excel ファイ

5 ルを選択します。

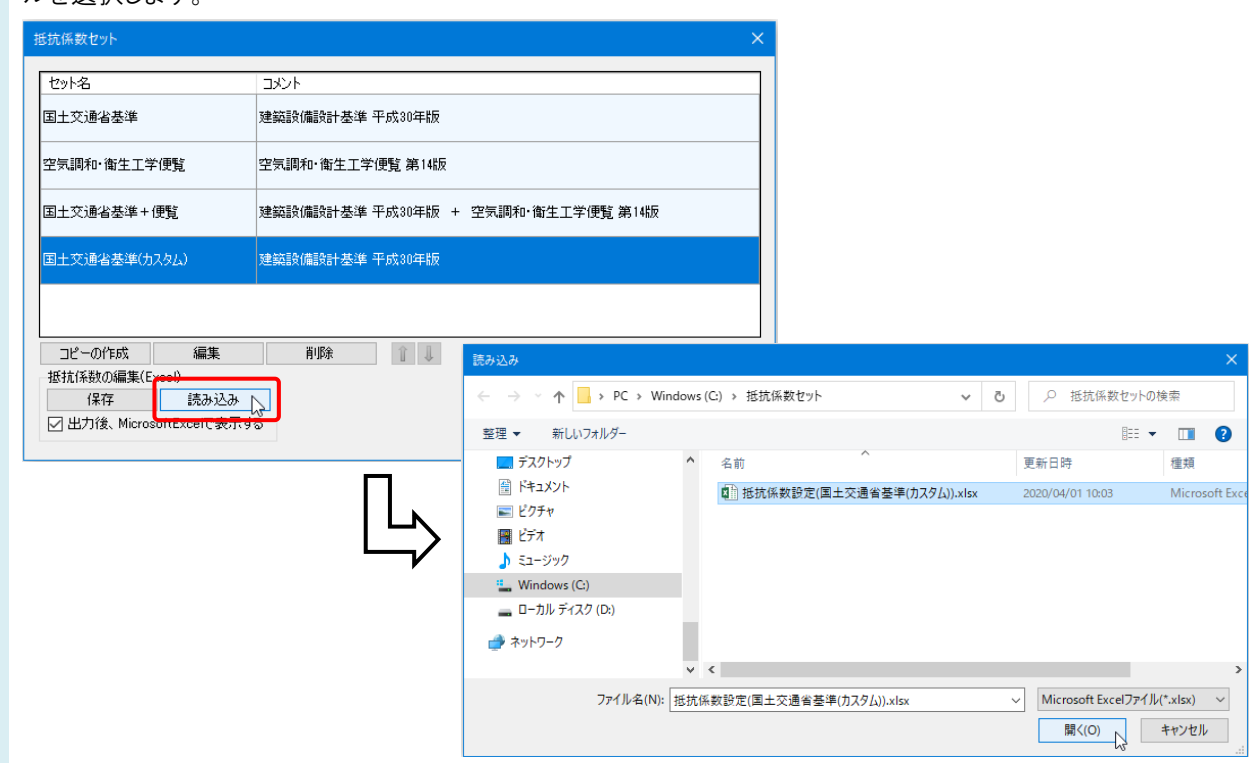

[抵抗係数セット]ダイアログを[OK]をクリックして、閉じます。

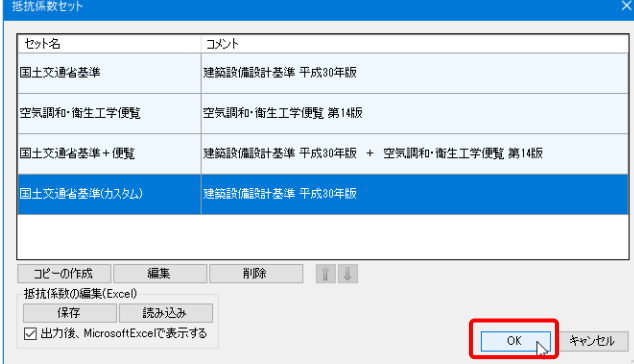

7 セット名のプルダウンを開き、追加したセット名を選択し、[OK]をクリックします。

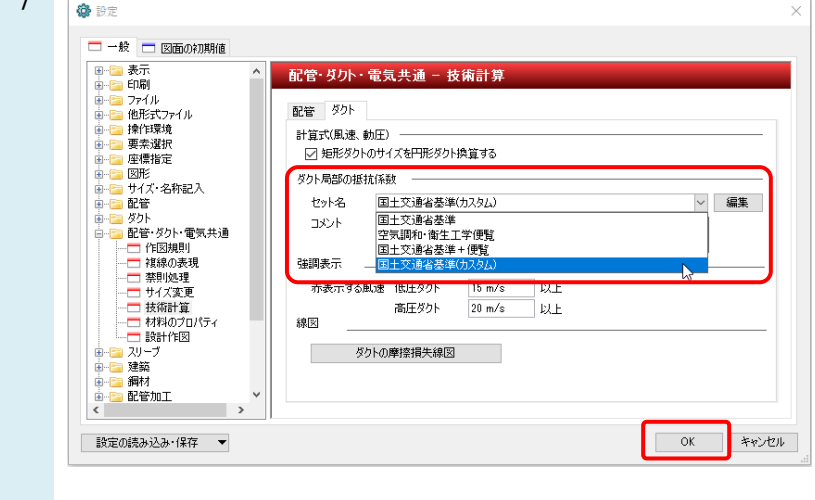

6